## സമ്പൂർണ്ണയിൽ കട്ടികളടെ profile ൽ പുതിയ ഫീൽഡുകൾ ഉൾപ്പെടുത്തിയിട്ടണ്ട്

Current Details എന്ന Title ൽ Additional Language, Mid-day meal Beneficiary എന്നീ പതിയ ഫീൽഡുകൾ ഉൾപ്പെടുത്തിയിട്ടണ്ട്..കട്ടി Additional Language പഠിക്കുന്നുണ്ടെങ്കിൽ ആ ഭാഷ select ചെയ്യാം..ഇല്ലെങ്കിൽ Not Applicable എന്ന Option select ചെയ്യുക.ഇത് നിർബന്ധം ഉൾപ്പെട്ടത്തേണ്ട ഫീൽഡ് ആണ്. Mid-day meal Beneficiary എന്നതിൽ Not Applicable, Yes, No എന്നീ Sub Options ഉണ്ട്. അനയോജ്യമായത് select ചെയ്യാം. Caste നിർബന്ധം ഉൾപ്പെടുത്തണം എന്ന രൂപത്തിലാണ്..Caste ഇല്ലെങ്കിൽ no caste എന്ന് enter ചെയ്യക..

## **Additional Details എന്ന Title ല് ഫഫീല്ഡുകള് ഉള്ടപ്പെടുതയിയയിട്ടുണണ**

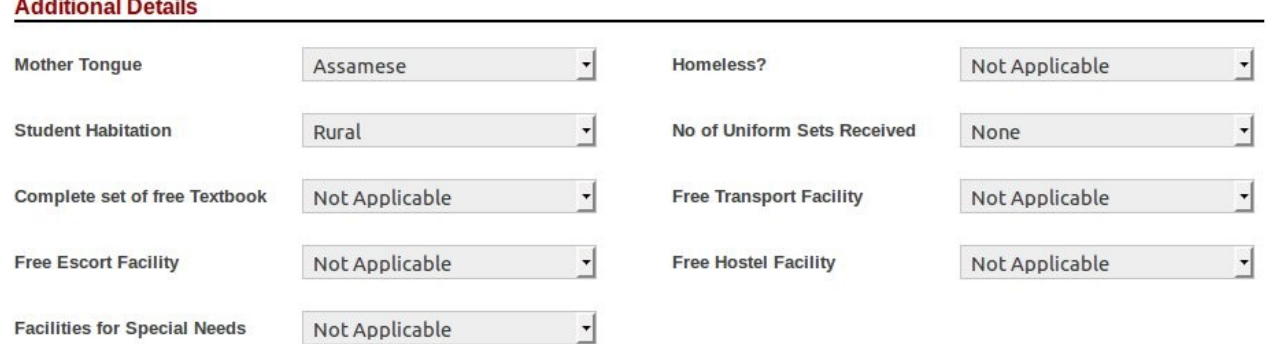

## **സമ്പർണ്ണയിൽ Remove ചെയ്യ കുട്ടിയെ Re-admit ചെയ്യാം**

സമ്പൂർണ്ണയിൽ കട്ടികളുടെ profile ൽ more എന്ന മെന്മവിൽ കാണുന്ന Remove Student എന്ന option വഴി remove ചെയ്ത കുട്ടിയെ Re-admit ചെയ്യാം. Admission------->Re-admission എന്ന ക്രമത്തിൽ ക്ളിക്ക് ചെയ്യുക..Admission number നല്ലി Submit ചെയ്യുമ്പോൾ കുട്ടിയുടെ profile കാണാൻ സാധിക്കുന്നു. Admission number നല്ലി ഏറ്റവും താഴെ കാണുന്ന Readmit Student എന്ന option ക്ളിക്ക് ചെയ്യുക.

## സമ്പൂർണ്ണയിൽ <u>School Details</u> ൽ പുതിയ ഫീൽഡുകൾ ഉൾപ്പെടുത്തിയിട്ടണ്ട്

 School Type (Boys, Girls, Mixed) , Whether Pre Primary is attached School Habitation, Higher Secondary School Code,Exam Centre Code,UDISE Code Year Of Recognition – UP, Year Of Recognition – HS,Year Of Recognition – HSS Year Of Upgradation – UP to HS, Year Of Upgradation – HS to HSS PTA President, PTA President Mobile Number, Mother PTA Name, Mother PTA Mobile Number Latitude, Longitude SITC Name, SITC Mobile Number, PSITC Name, PSITC Mobile Number, HSITC Name, HSITC Mobile Number (Higher Secondary Section ഉണ്ടെങ്കിൽ) Instruction Medium For this school **സമ്പൂർണ്ണയിൽ School Details ലെ More എന്ന മെനു വഴി Users നെ Create ചെയ്യാം. ഒരു User ന് ഒന്നിൽ** 

**കൂടുതല് Division assign ടചെയയയ**